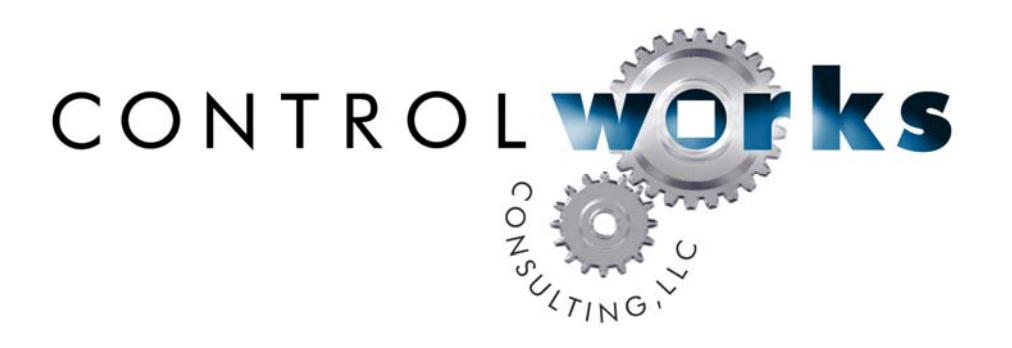

## Logitech SqueezeCenter SystemBuilder Application Guide

## **SystemBuilder Support**

SystemBuilder support is limited to being able to drop the module into a System Builder program. Once the module is added to SystemBuilder, you will need to make all the appropriate connections to the system logic and touchpanel template that you are using.

In order for the SqueezeCenter module to function you first have to drop these modules into your default User Module paths.

> squeezecenter\_Player\_Control\_v11.umc cw\_squeezecenter\_player\_engine\_v11.usp cw\_squeezecenter\_null\_string\_v11.usp cw\_squeezecenter\_main\_menu\_scroll\_v11.usp

This path can be found under EDIT>PREFERENCES>USER DATABASE PATHS.

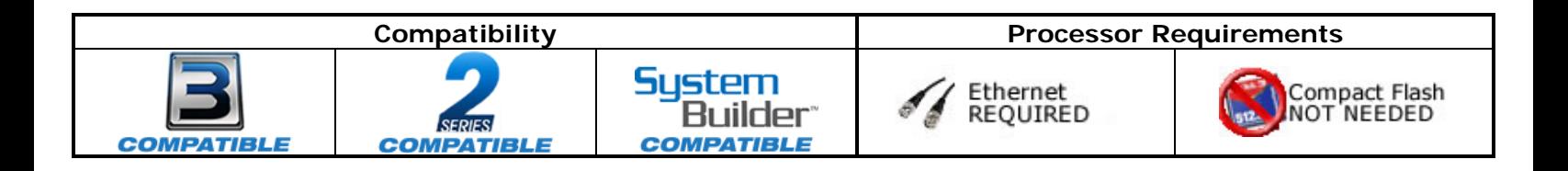

Next open up your project and select the *Equipment* view. In the lower right hand corner open the *User Database* and drill down to *By Manufacturer, Logitech, (Generic Audio Source), SqueezeBox.* 

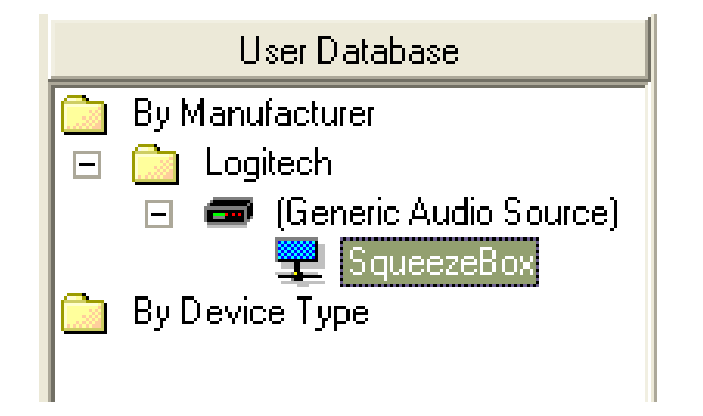

Click and drag the module to the room you want it to reside in. You may then be prompted to choose the C2ENET card you want it to connect to. Select the proper C2ENET card and then either rename the now highlighted module name or click on it to close the renaming function.

Once you have added the object to your program, you have to setup the parameters for the module. Right click on the object and select *Properties.* Then select I/O Assignment from the left hand pane. Here you will need to put IP Address of the PC that Squeezebox Server is running on.

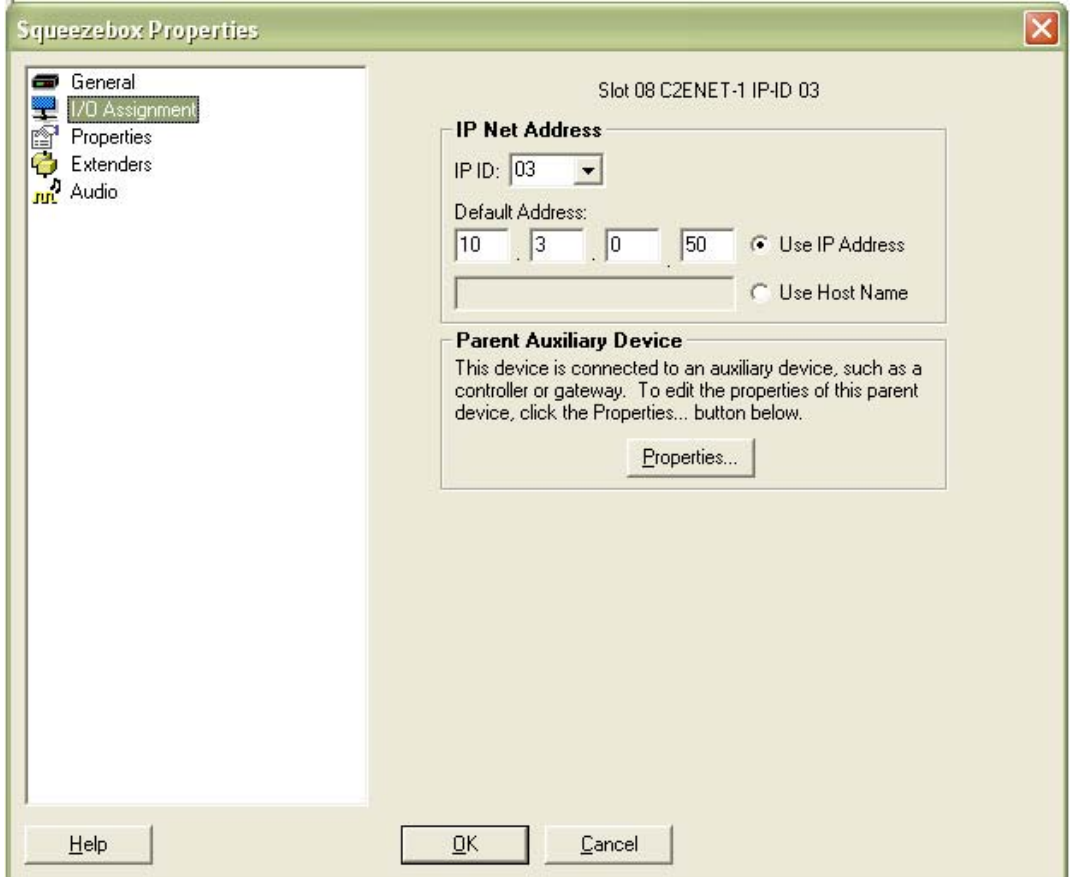

Next select 'Properties' and set all the parameters the way you want. Do not change the TCPIP Client Port parameter unless the CLI port setting has been manually changed in the Squeezebox Server settings. Full descriptions of each parameter field can be found in the module help file.

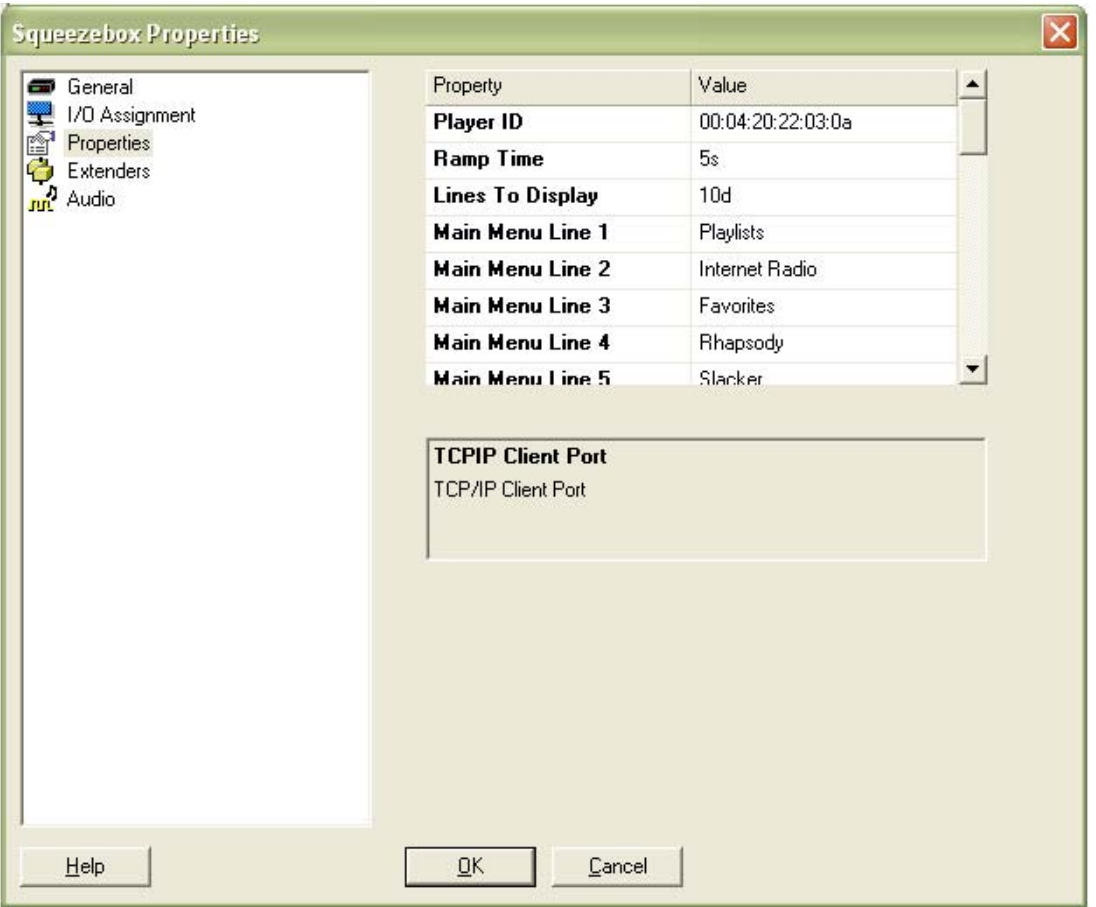

Next select 'Audio' from the left hand pane, verify that this **IS** defined as a distributed audio source, and select the proper input number from the Audio Switcher drop down menu.

Next, go to the Programming view, click on 'System', select 'On System Start' from the 'Events' folder, and set it up so the TCP connection connects at startup as shown below.

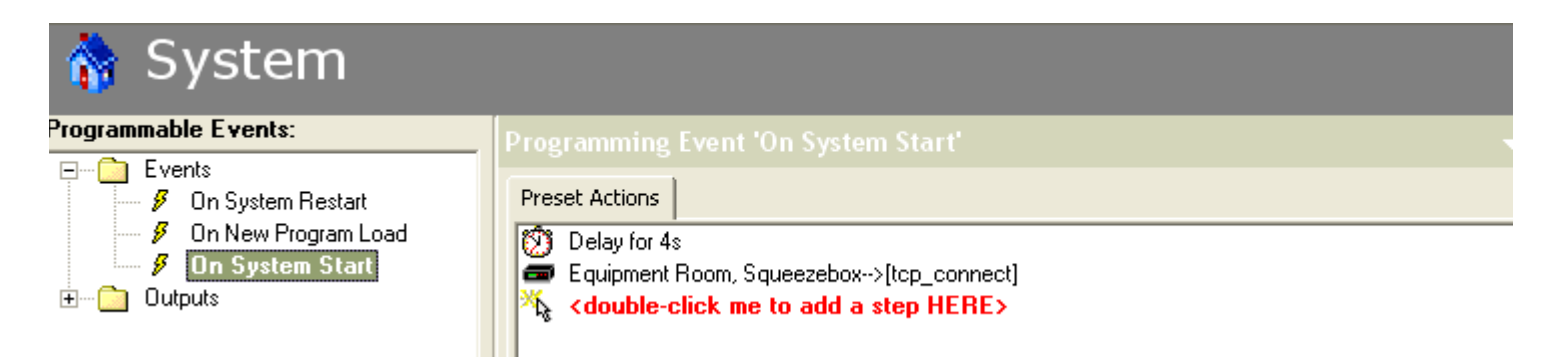

The module is now ready to get tied to your user interface template. There is a SystemBuilder demo archive (CW\_Squeeze\_SB\_Demo\_TCPIP.sba) included with this package which should help you see how the panel can is tied to the system. It is strongly suggested to load either this System Builder archive or our other Demo program into a processor so you can see how the touch panel functions. There are a lot of subpages that need to be implemented properly for the module to operate as intended.

Please note that ControlWorks does not offer support on user interface template issues. Please call 888-CRESTRON for specific SystemBuilder technical support.